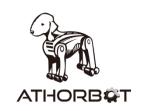

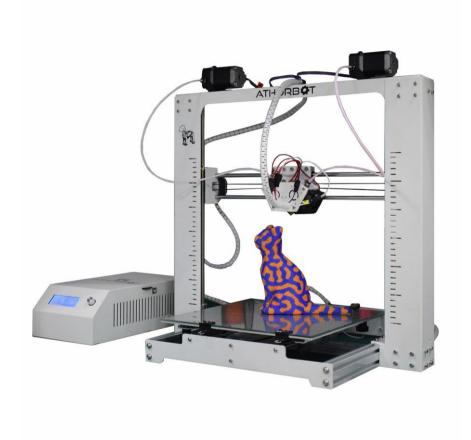

# How to Print by Couple

Belindon Technology co., Ltd

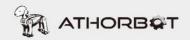

Note: The firmwares of printing dual color and mixed color are different.

# **5.1 Printing Dual Color**

# 5.1.1 Machine set-up

Belt is tight enough---screw is tight enough---the wire connection is correct---x/y/z axis movement is correct---auto home works fine--- temperature works fine---preheat works fine.

# **5.1.2 Upload Firmwares**

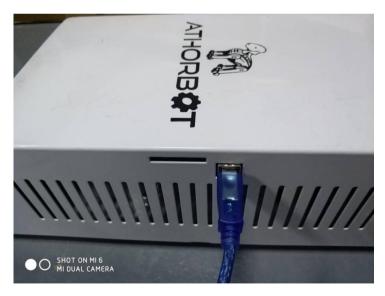

Connect your computer and the 3D printer control box with the USB cable.

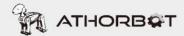

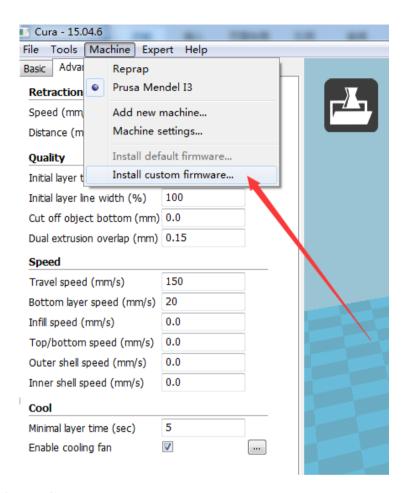

### Open Cura

Load the firmware which in .hex format. (VIP member can download the latest firmware

http://members.athorbot.com/VIP/

eg.: 3,1,2 Couple(Buddy)Dual Color v1.0.hex

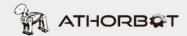

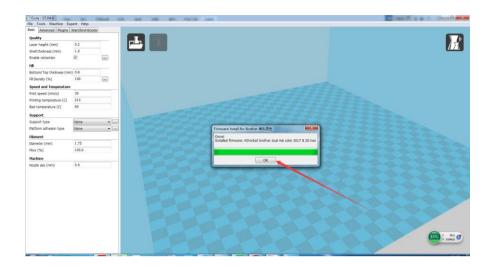

Well Done! Enjoy your printing journey!

# **5.1.3 Slicing**

Select the machine to print dual color print

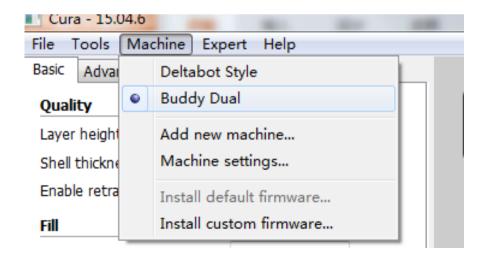

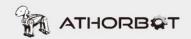

Click "File" and select "Load model file" to upload models (\*STL formats) as pictures below:

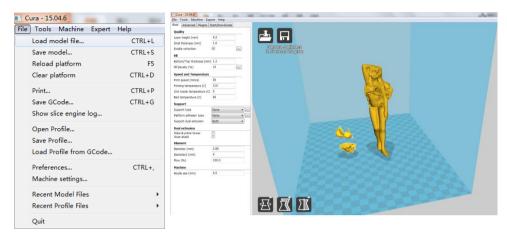

Please make sure that the model is inside the "blue cuboid". If the size of model is too large, please click" at the left bottom to scale the model.

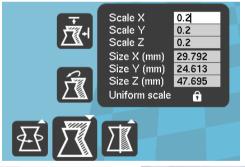

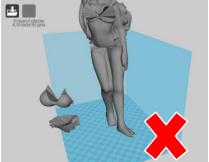

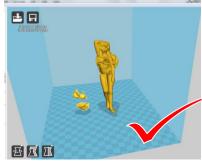

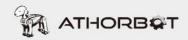

Right click and choose "Dual extrusion merge" to synthesize two models as the following picture

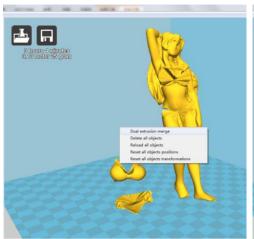

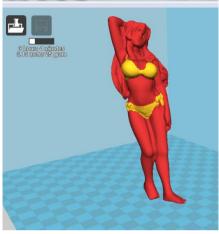

### Slicing Setting (for example: Print PLA filament)

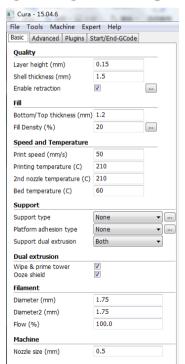

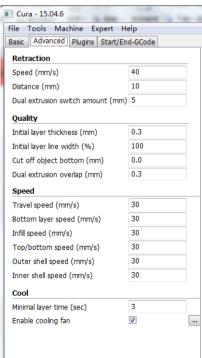

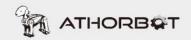

When finish slicing setting, the printing time will appear in the top left of the window. (PS: The length of printing time depends on the size of model as well as parameter setting.

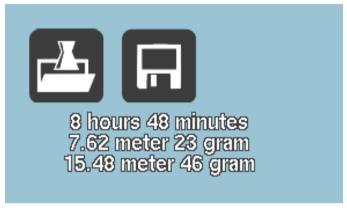

Saving files (Format: \*Gcode)

Right click "☐ " and choose "Save Gcode", or click "File" → "Save Gcode".

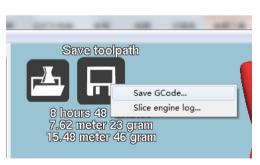

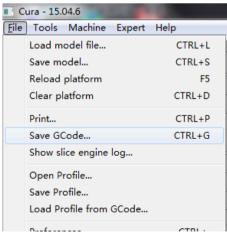

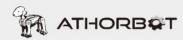

### 5.2 Print from SD card

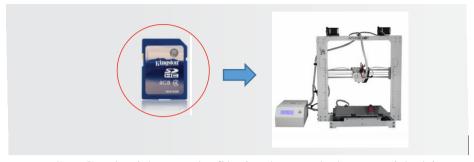

Insert SD Card with .gcode file in the card slot provided in Athorbot control box.

Follow these settings on your 3D Printer LCD control system

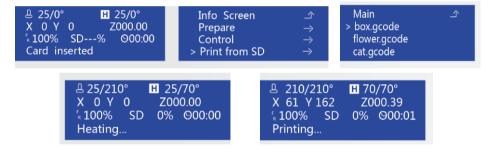

# 5.3 Printing with computer

Connect Athorbot 3D

Printer to computer. And click Print in Cura after slicing.

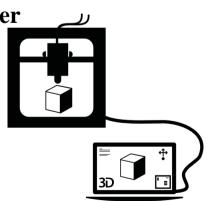

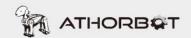

# 5.4 Printing Mixed Color

### 5.4.1 Machine set-up

Belt is tight enough---screw is tight enough---the wire connection is correct---x/y/z axis movement is correct---auto home works fine--- temperature works fine---preheat works fine.

# **5.4.2 Upload Firmwares**

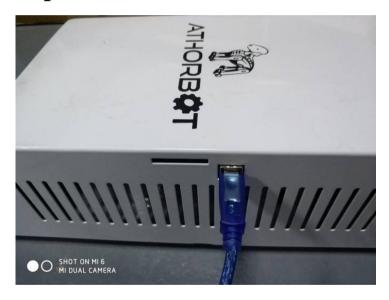

Connect your computer and the 3D printer control box with the USB cable.

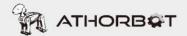

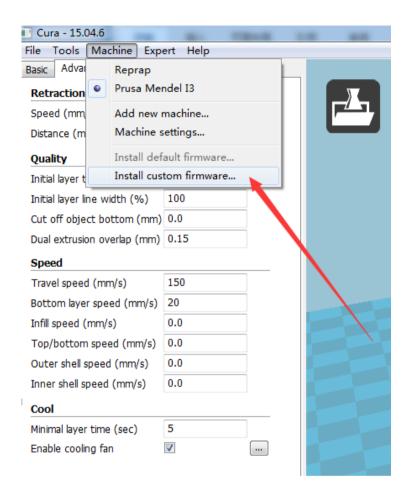

### Open Cura

Load the firmware which in .hex format. (Our VIP member can download the latest firmware <a href="http://members.athorbot.com/VIP/">http://members.athorbot.com/VIP/</a>

eg.: 3,1,1 Couple(Buddy)Mixed Color v1.0.hex

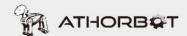

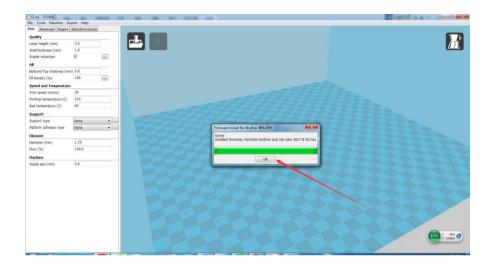

Well Done! Enjoy your printing journey!

# **5.4.3** Slicing

Select the machine to print mixed color

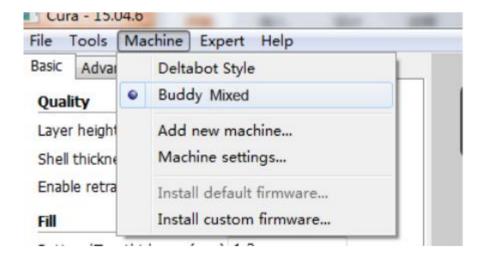

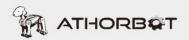

# Instruction of Print Operation

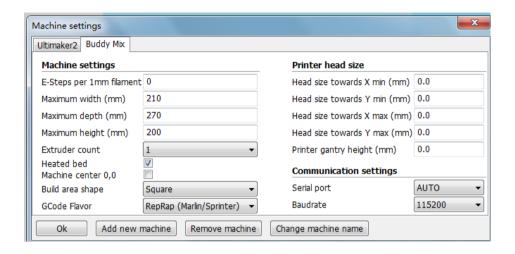

#### Machine Parameter

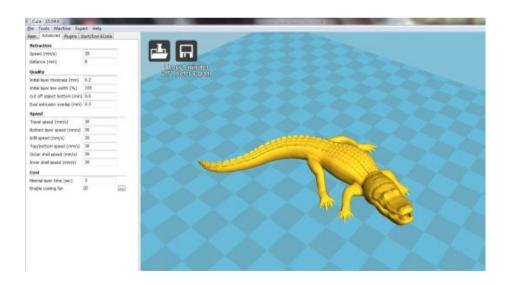

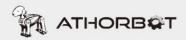

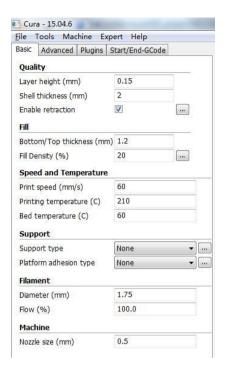

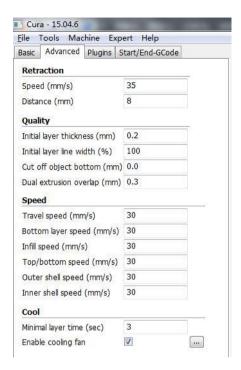

When finish slicing setting, the printing time will appear in the top left of the window. (PS: The length of printing time depends on the size of model as well as parameter setting.

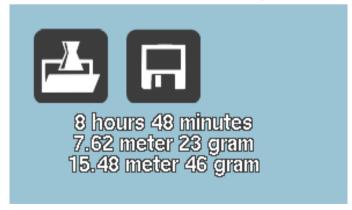

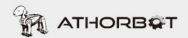

Saving files (Format: \*Gcode)

Right click "☐ " and choose "Save Gcode", or click "File" → "Save Gcode".

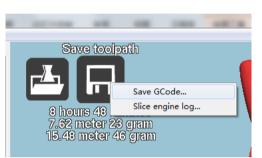

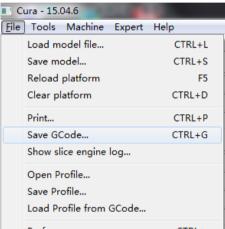

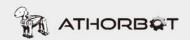

# **5.4.4 Change Color During Printing Process**

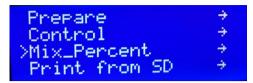

During printing, the color of prints can be change by adjusting the range of Mix-percent (Take yellow and orange filament as an example)

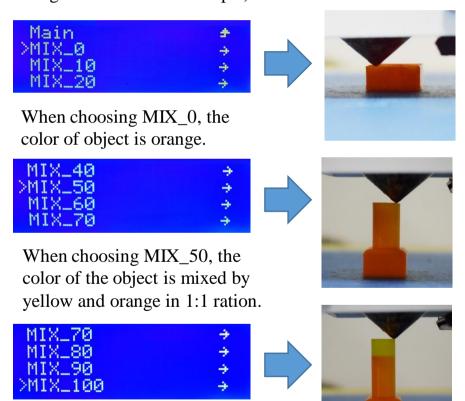

When choosing MIX\_100, the color of object is yellow.

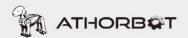

# **Mixed Color Prints Display**

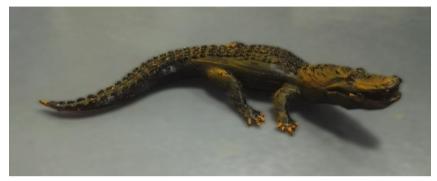

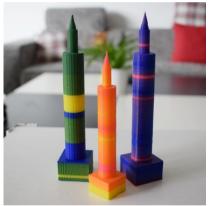

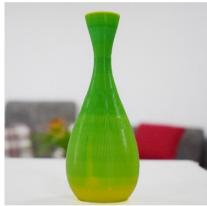